# Configurazione di utenti SNMP (Simple Network Management Protocol) su uno switch Ī

## Obiettivo

Simple Network Management Protocol (SNMP) è un protocollo di gestione di rete che consente di registrare, archiviare e condividere informazioni sui dispositivi della rete. Ciò consente all'amministratore di risolvere i problemi di rete. L'SNMP utilizza i MIB (Management Information Base) per memorizzare le informazioni disponibili in modo gerarchico. Un utente SNMP è definito da credenziali di accesso quali nome utente, password e metodo di autenticazione. Viene utilizzato in associazione a un gruppo SNMP e a un ID motore. Per istruzioni su come configurare un gruppo SNMP, fare clic [qui.](https://sbkb.cisco.com/CiscoSB/ukp.aspx?login=1&pid=2&app=search&vw=1&articleid=2627) Solo SNMPv3 utilizza utenti SNMP. Gli utenti con privilegi di accesso vengono associati a una visualizzazione SNMP.

Ad esempio, gli utenti SNMP possono essere configurati da un gestore di rete per associarli a un gruppo in modo che i diritti di accesso possano essere assegnati a un gruppo di utenti in quel particolare gruppo anziché a un singolo utente. Un utente può appartenere a un solo gruppo. Per creare un utente SNMPv3, è necessario configurare un ID motore e disporre di un gruppo SNMPv3.

Questo documento spiega come creare e configurare un utente SNMP su uno switch.

## Dispositivi interessati

- Serie Sx250
- Serie Sx300
- Serie Sx350
- Serie SG350X
- Serie Sx500
- Serie Sx550X

### Versione del software

- 1.4.7.05 Sx300, Sx500
- 2.2.8.04 Sx250, Sx350, SG350X, Sx550X

## Configurazione degli utenti SNMP su uno switch

#### Aggiunta di un utente SNMP

Passaggio 1. Accedere all'utility basata sul Web dello switch.

Passaggio 2. Impostare la modalità di visualizzazione su Avanzate.

Nota: Questa opzione non è disponibile sugli switch serie SG300 e SG500. Se si dispone di questi modelli, andare al [passo 3](#page-1-0).

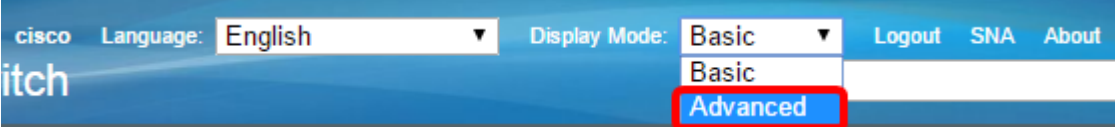

#### <span id="page-1-0"></span>Passaggio 3. Scegliere SNMP > Utenti.

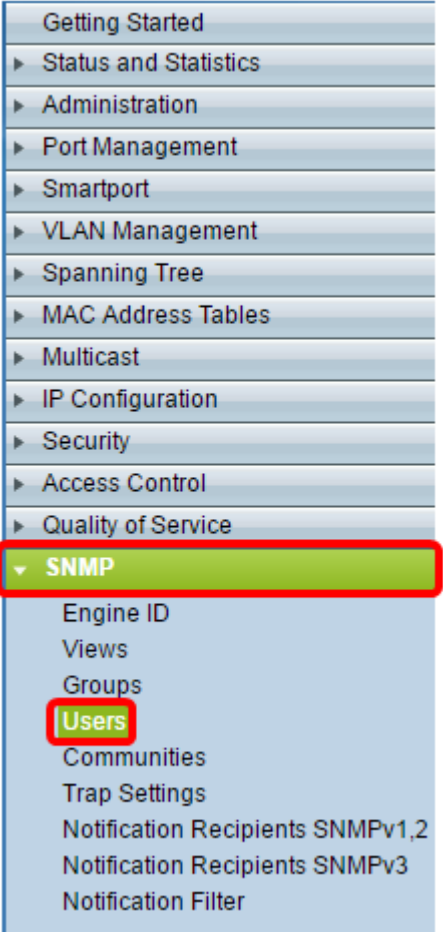

Passaggio 4. Fare clic su Add per creare un nuovo utente SNMP.

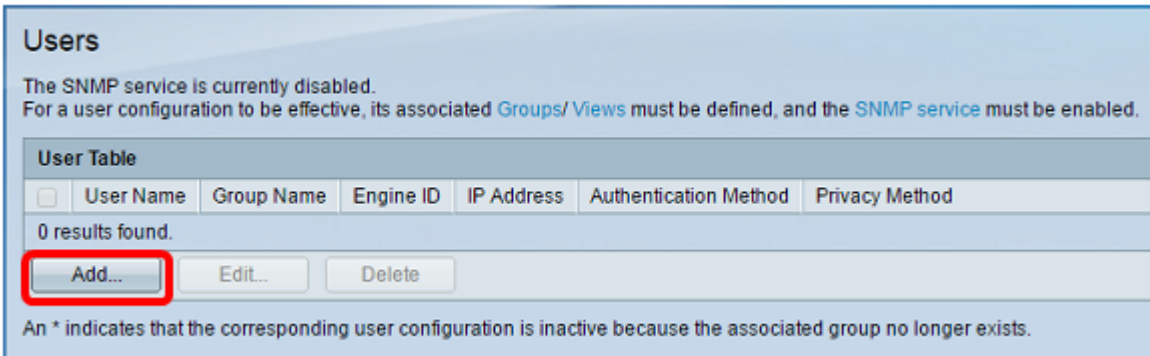

Passaggio 5. Immettere il nome dell'utente SNMP nel campo Nome utente.

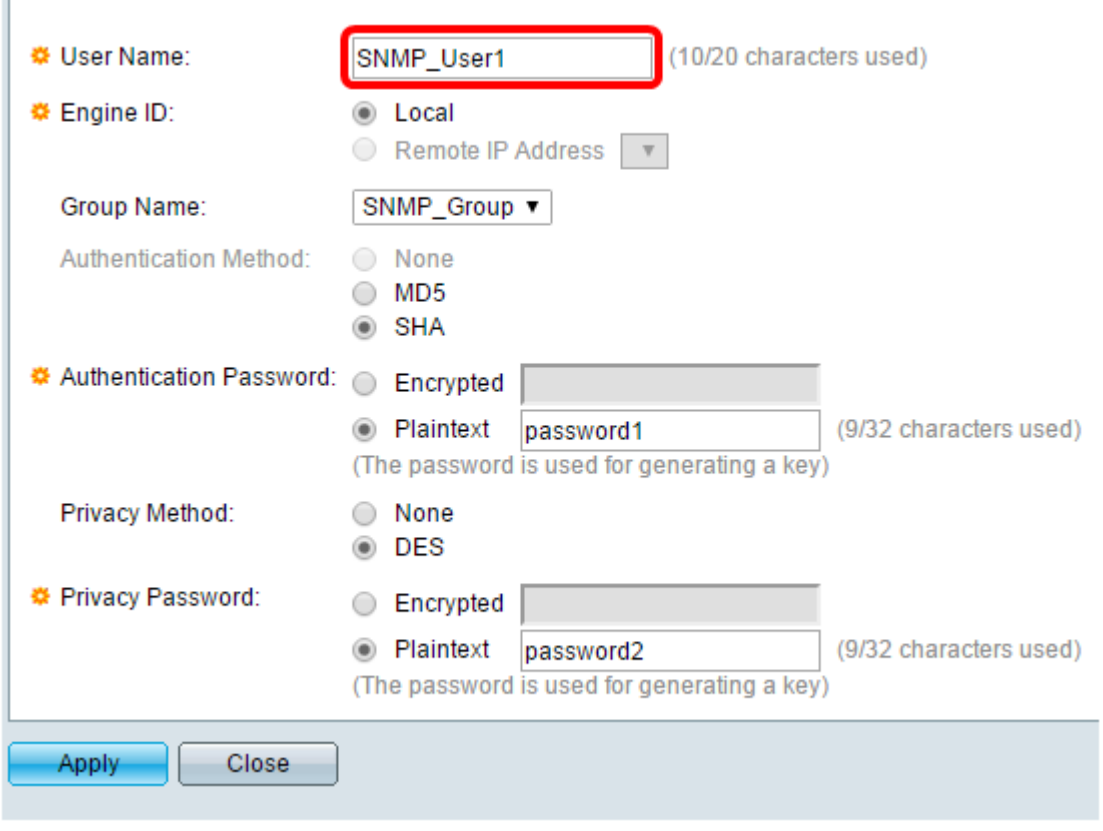

Nota: In questo esempio, il nome utente è SNMP\_User1.

Passaggio 6. Fare clic sull'ID del motore. Le opzioni sono:

- Local (Locale) Questa opzione indica che l'utente è connesso allo switch locale.
- Indirizzo IP remoto: questa opzione indica che l'utente è connesso a un'entità SNMP diversa oltre allo switch locale. Selezionare un indirizzo IP remoto dall'elenco a discesa Indirizzo IP. Questo indirizzo IP remoto è l'indirizzo IP configurato per l'ID del motore SNMP.

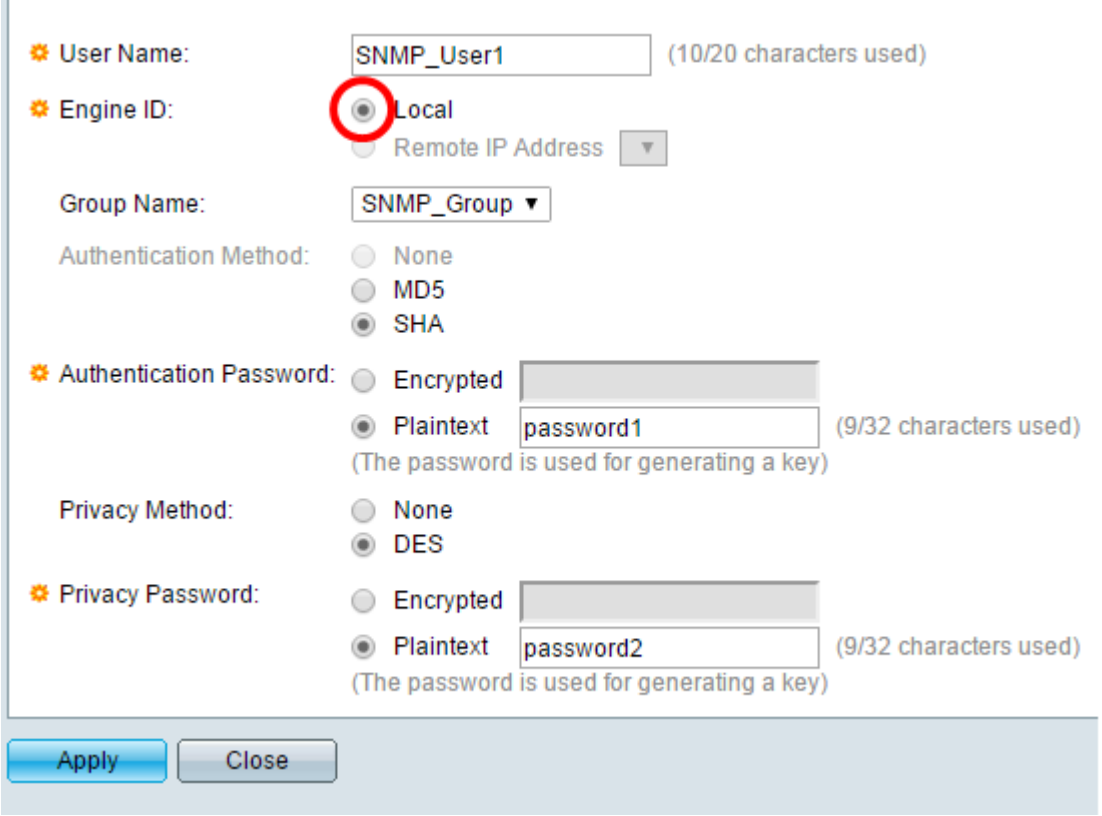

Nota: Quando l'ID motore SNMP locale viene modificato o rimosso, elimina il database utente SNMPv3. Per poter ricevere i messaggi informativi e le informazioni sulla richiesta, è necessario definire sia l'utente locale che quello remoto. Nell'esempio viene scelto Locale.

Passaggio 7. Selezionare il nome del gruppo SNMP a cui appartiene l'utente SNMP dall'elenco a discesa Nome gruppo.

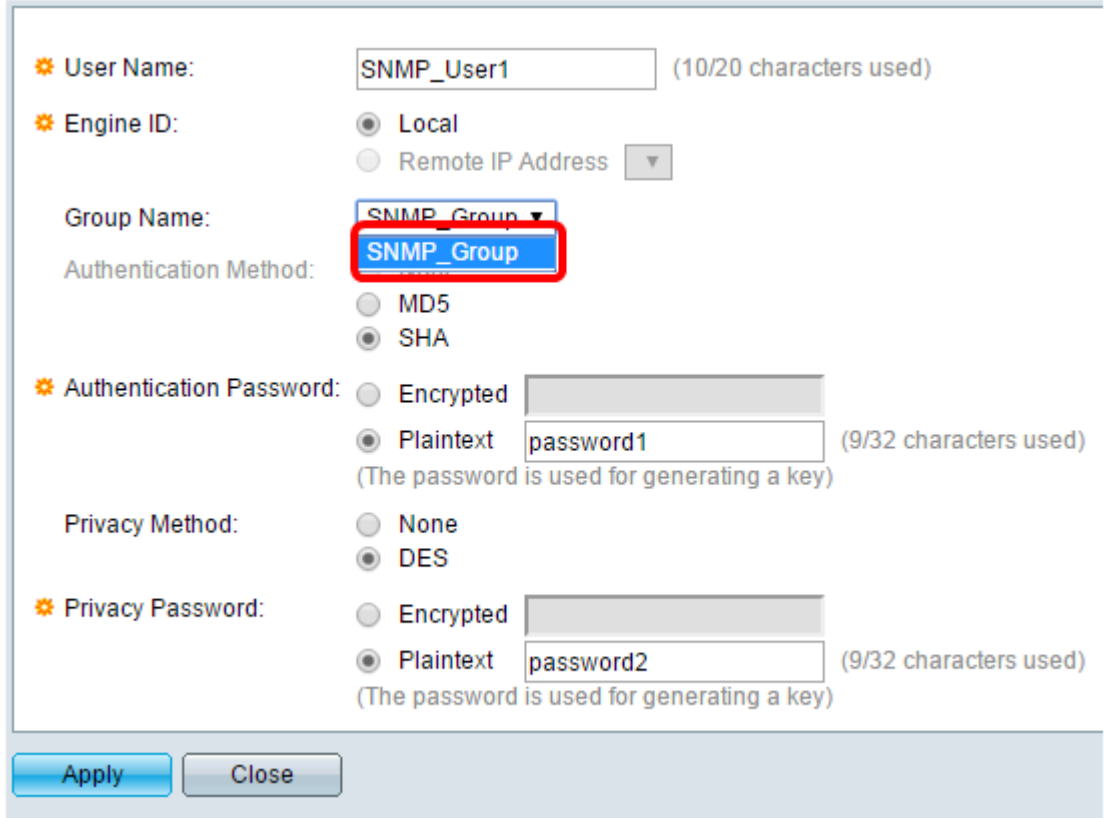

Nota: In questo esempio, viene scelto SNMP\_Group.

Passaggio 8. Fare clic sul metodo di autenticazione. Le opzioni sono:

- Nessuna questa opzione indica che non viene utilizzata l'autenticazione utente.
- MD5 Questa opzione indica che la password immessa dall'utente è crittografata con MD5. MD5 è una funzione di crittografia con un valore hash a 128 bit. Viene in genere utilizzato per l'immissione di dati.
- SHA questa opzione indica che la password immessa dall'utente è crittografata con il metodo di autenticazione SHA (Secure Hash Algorithm). Le funzioni hash vengono utilizzate per convertire un input di dimensioni arbitrarie in un output di dimensioni fisse che sarebbe un valore hash a 160 bit.

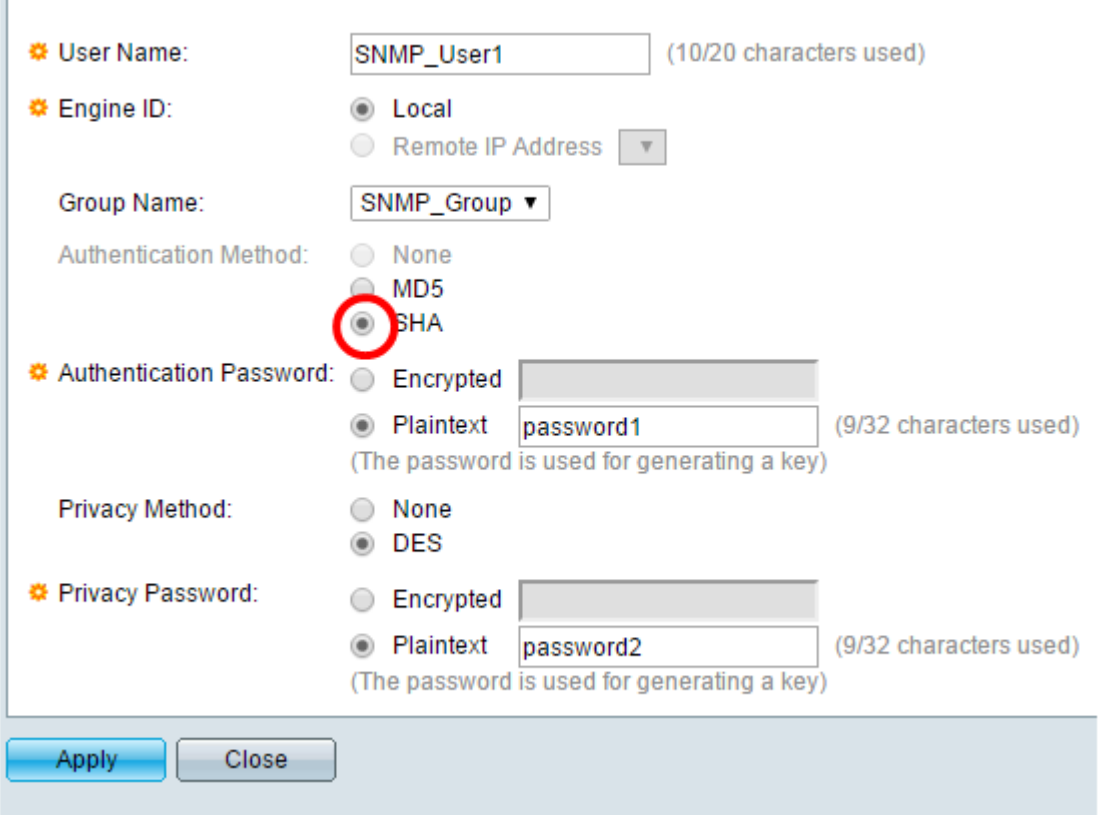

Nota: Nell'esempio viene scelto Agente integrità sistema.

Passaggio 9. Fare clic sul pulsante di opzione relativo alla password di autenticazione. Le opzioni sono:

- Crittografata questa opzione indica che la password verrà crittografata. Non verrà visualizzato come è stato immesso.
- Testo normale questa opzione indica che la password non verrà crittografata. Verrà visualizzato durante l'immissione.

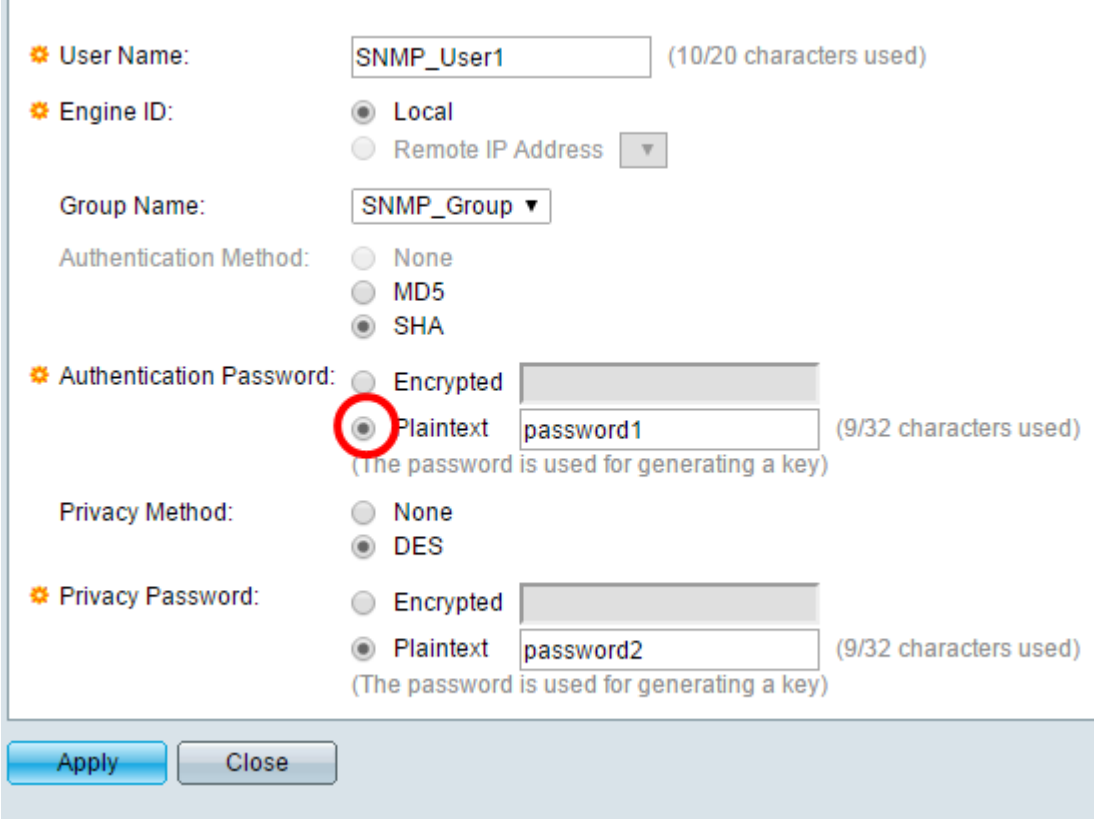

Nota: Nell'esempio viene scelto Testo normale.

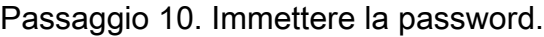

 $\Gamma$ 

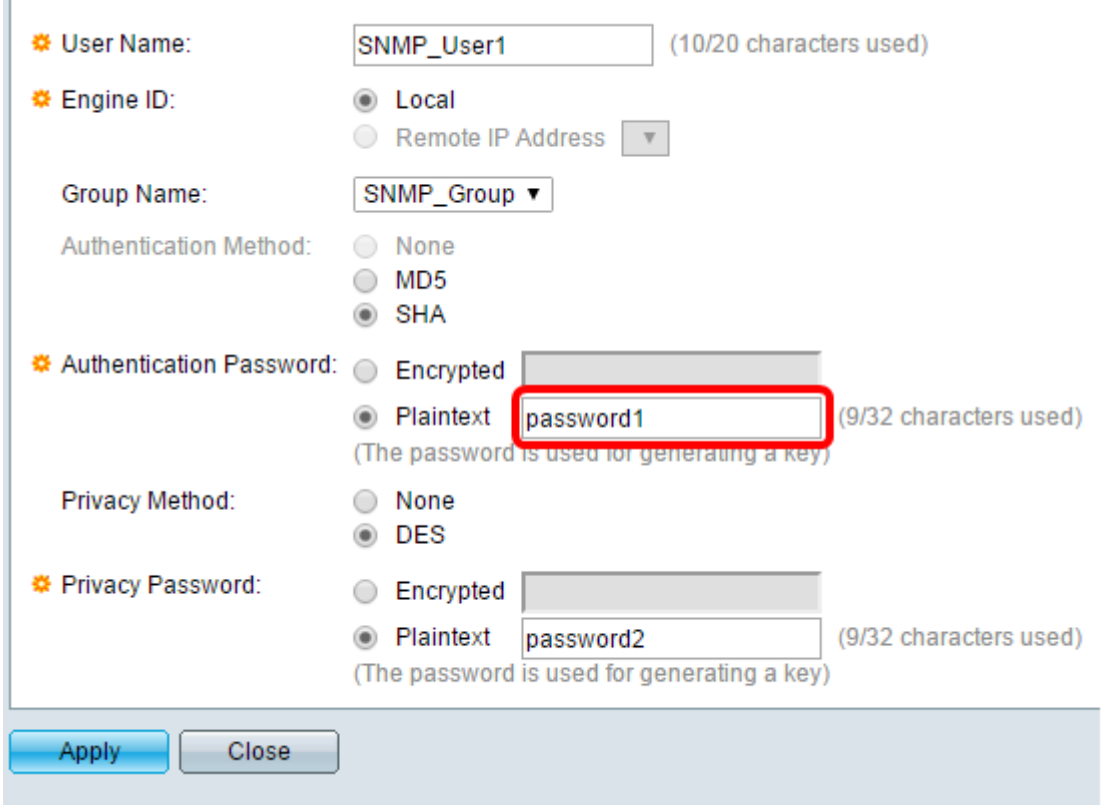

Nota: In questo esempio, la password è password1.

Passaggio 11. Fare clic su un metodo di privacy. Le opzioni sono:

• Nessuna — questa opzione indica che la password non è crittografata.

 $\overline{1}$ 

● DES - Questa opzione indica che la password è crittografata con DES (Data Encryption Standard). DES è uno standard che accetta un valore di input a 64 bit e utilizza una chiave a 56 bit per la crittografia e la decrittografia dei messaggi. Si tratta di un algoritmo di crittografia simmetrica in cui il mittente e il destinatario utilizzano la stessa chiave.

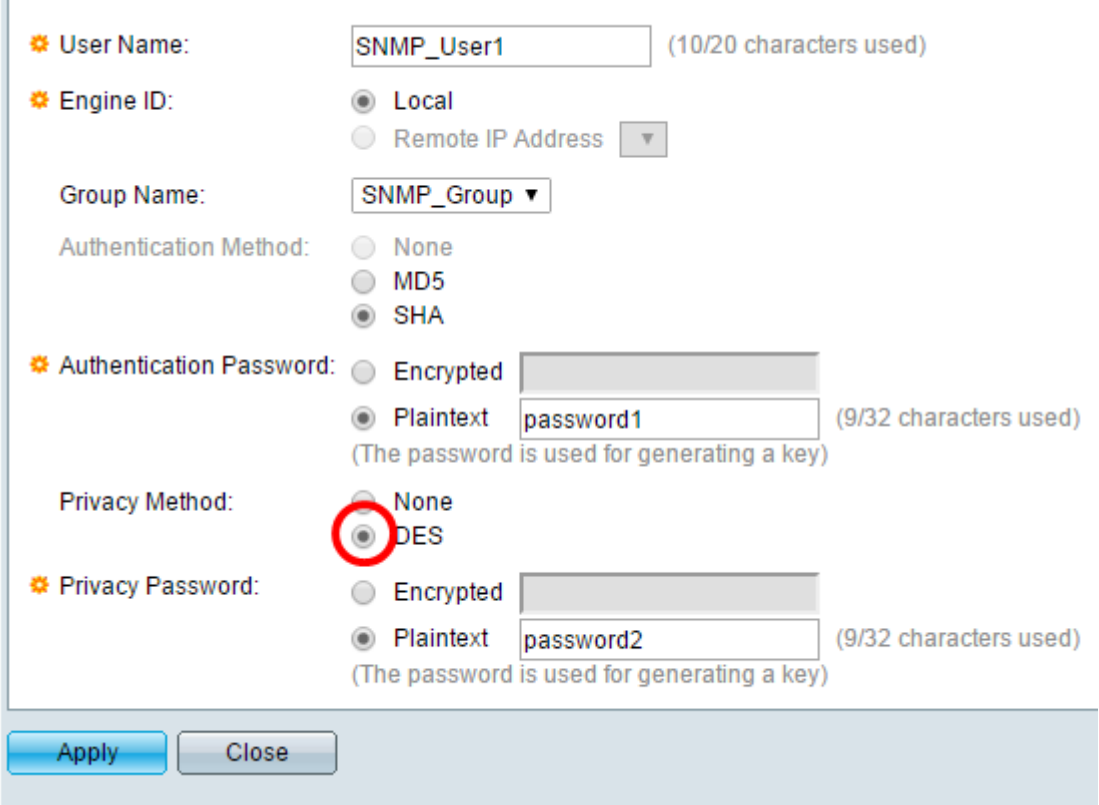

Nota: I metodi di privacy possono essere configurati solo per i gruppi con Autenticazione e Privacy configurati. Per ulteriori informazioni, fare clic [qui](https://sbkb.cisco.com/CiscoSB/ukp.aspx?login=1&pid=2&app=search&vw=1&articleid=2627). Nell'esempio riportato di seguito viene scelto DES.

Passaggio 12. (Facoltativo) Se si sceglie DES, scegliere l'autenticazione tramite password. Le opzioni sono:

- Crittografata questa opzione indica che la password verrà crittografata. Non verrà visualizzato come è stato immesso.
- Testo normale questa opzione indica che la password non verrà crittografata. Verrà visualizzato durante l'immissione.

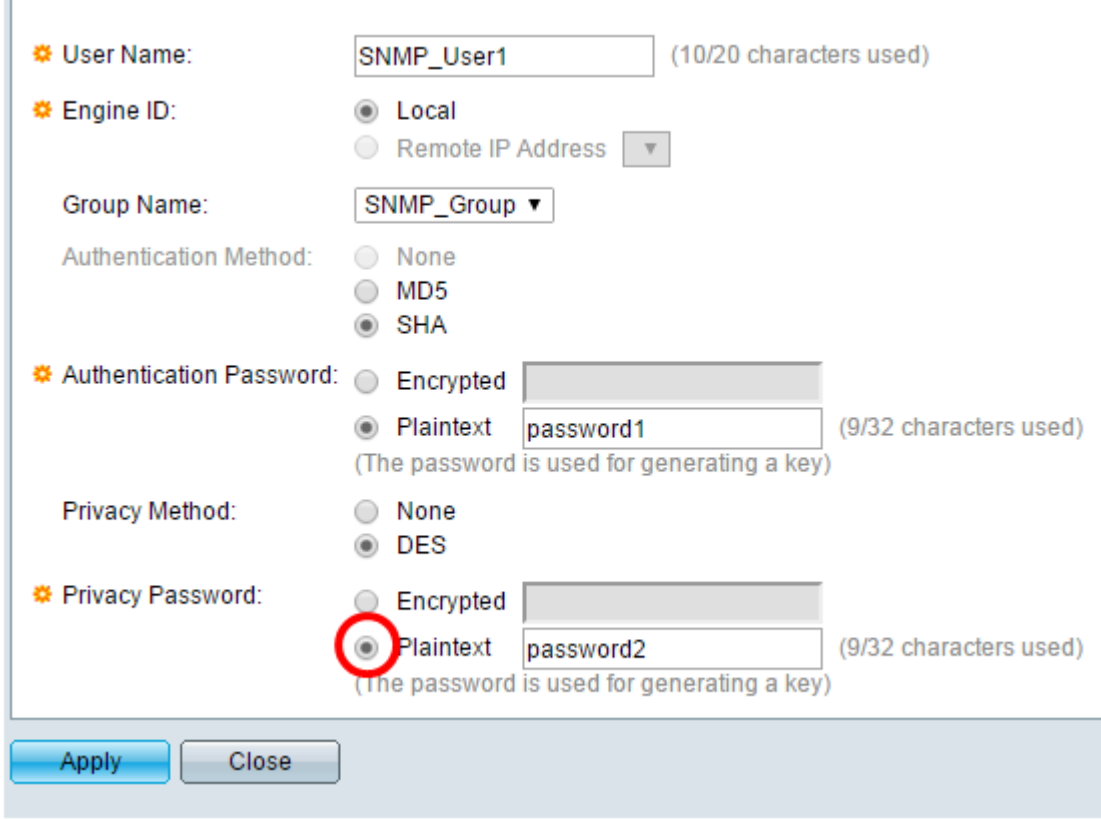

<u> 1989 - Johann Barn, amerikansk politiker (</u>

Nota: Nell'esempio viene scelto Testo normale.

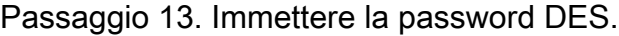

ı,

 $\Gamma$ 

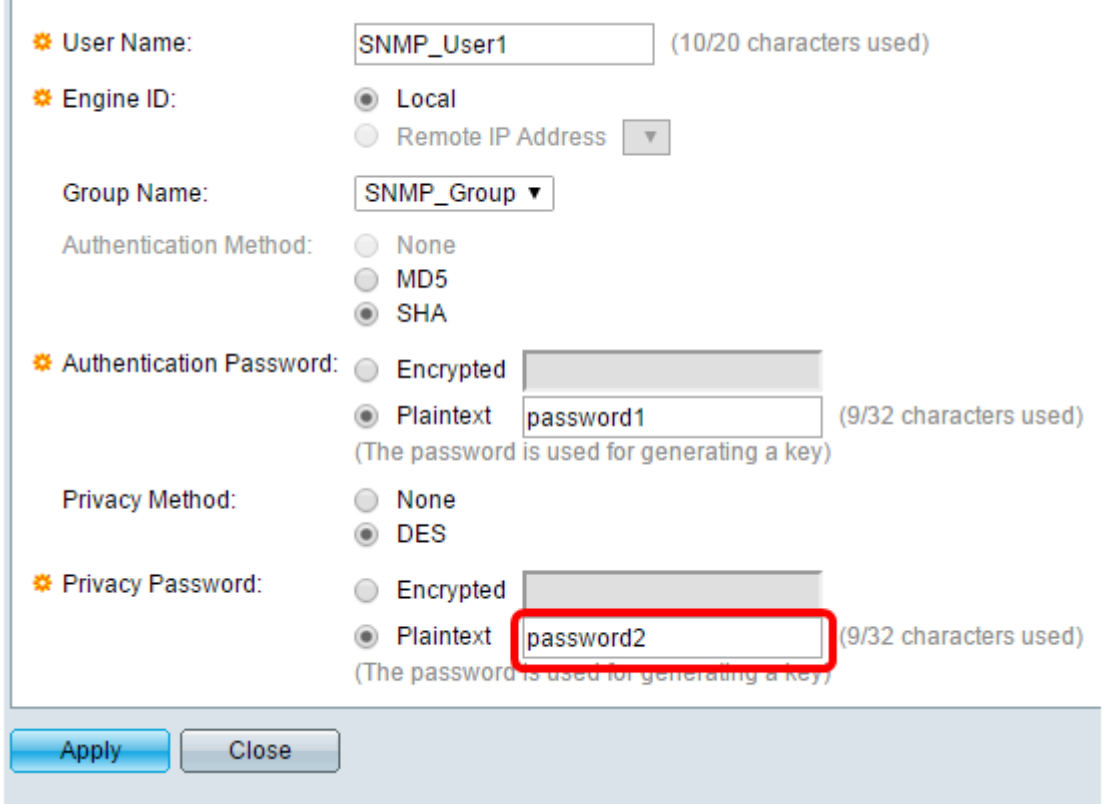

Nota: In questo esempio, la password DES è password2.

Passaggio 14. Fare clic su Applica, quindi su Chiudi.

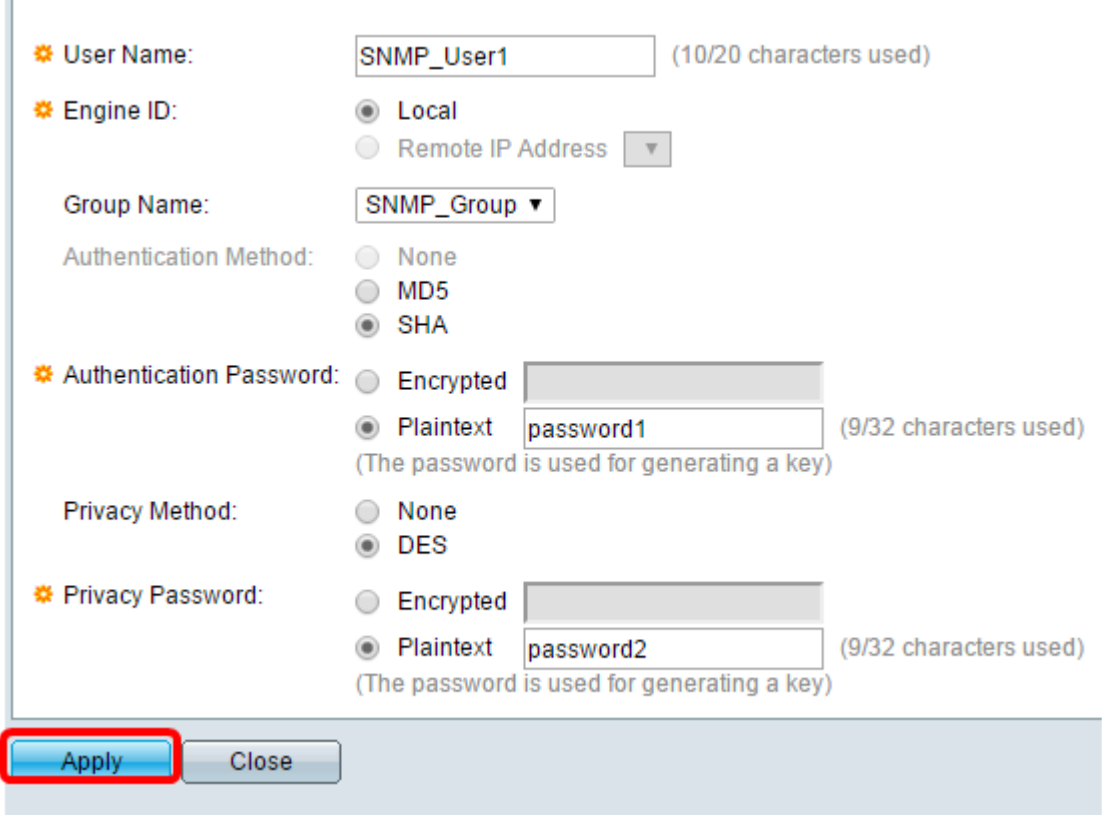

Passaggio 15. (Facoltativo) Fare clic su Salva.

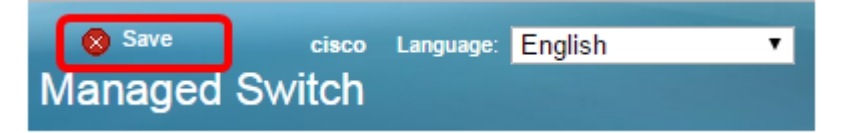

A questo punto, è possibile aggiungere un utente SNMP allo switch.

#### Modifica utenti SNMP

Passaggio 1. Accedere all'utility basata sul Web dello switch.

Passaggio 2. Impostare la modalità di visualizzazione su Avanzate.

Nota: Questa opzione non è disponibile sugli switch serie SG300 e SG500. Se si dispone di questi modelli, andare al [passo 3](#page-8-0).

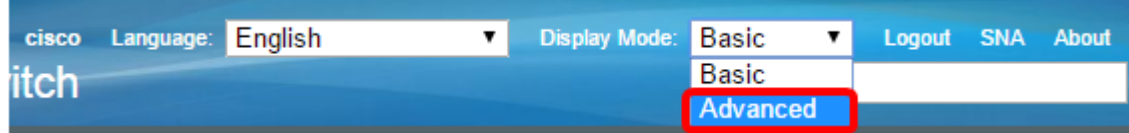

<span id="page-8-0"></span>Passaggio 3. Scegliere SNMP > Utenti.

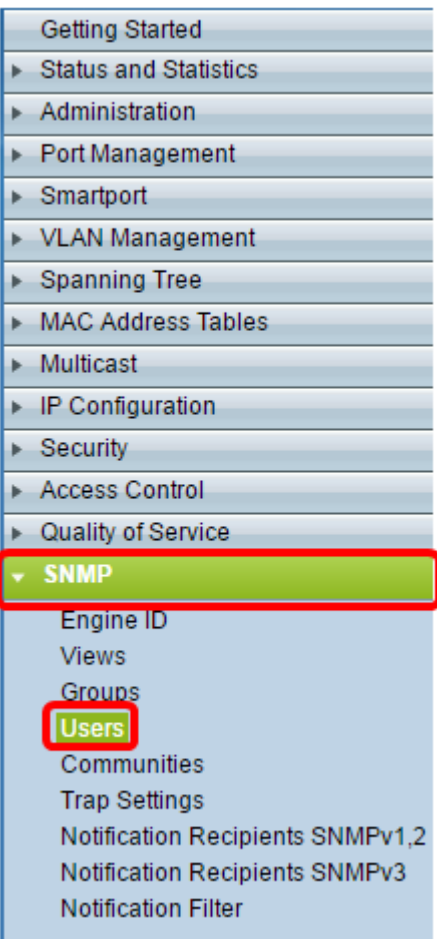

Passaggio 4. Selezionare la casella di controllo corrispondente all'utente che si desidera modificare.

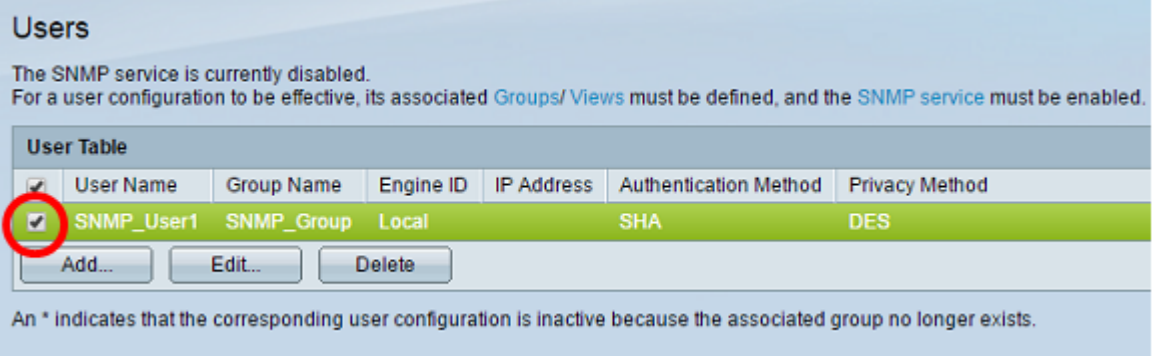

#### Passaggio 5. Fare clic su Modifica.

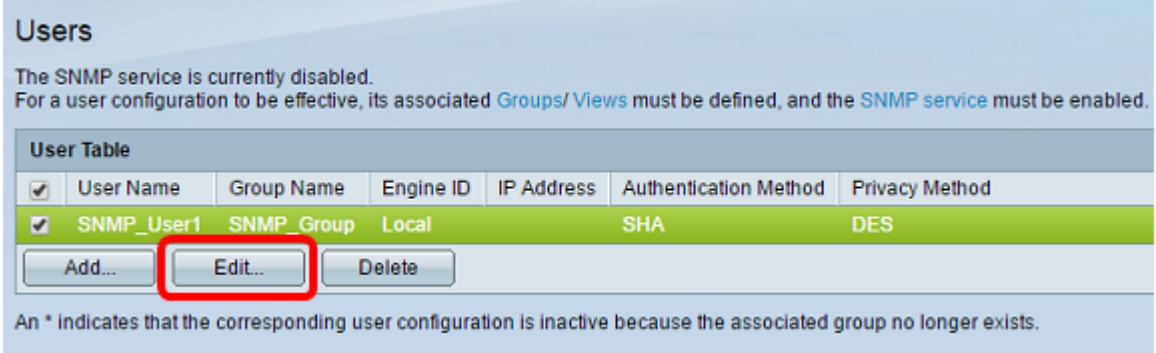

Passaggio 6. Modificare le impostazioni.

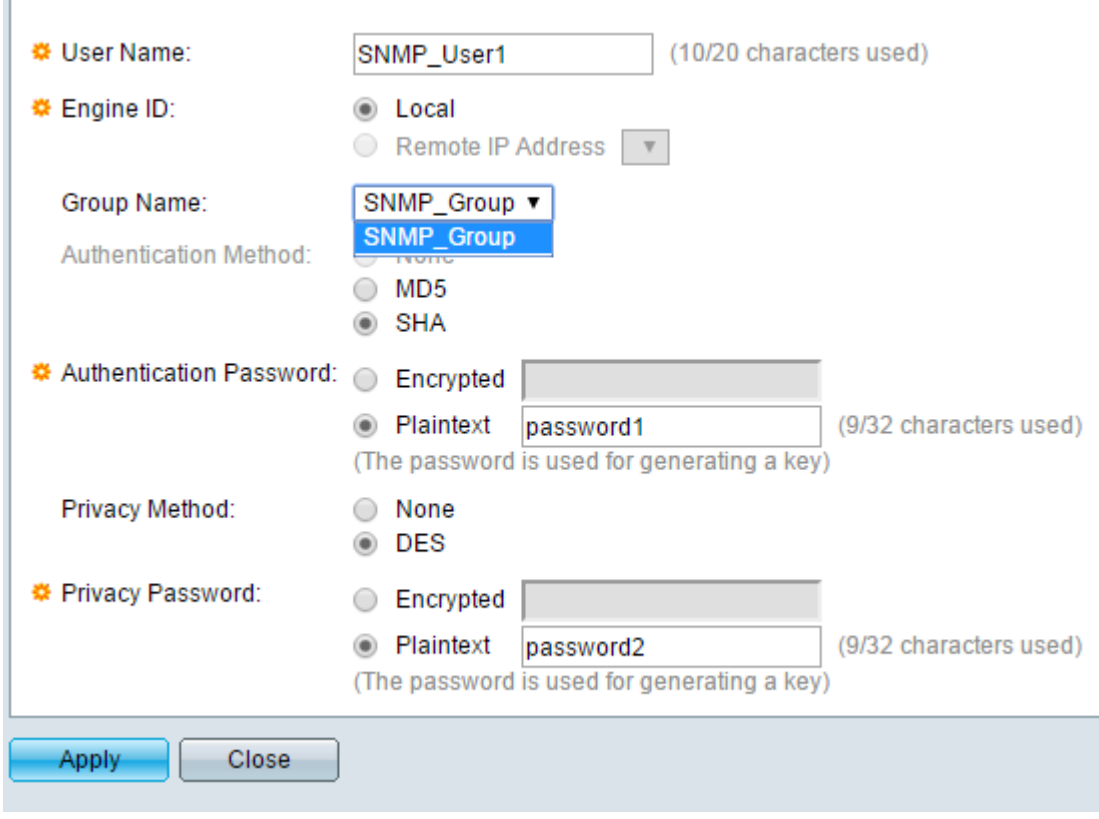

Passaggio 7. Fare clic su Applica, quindi su Chiudi.

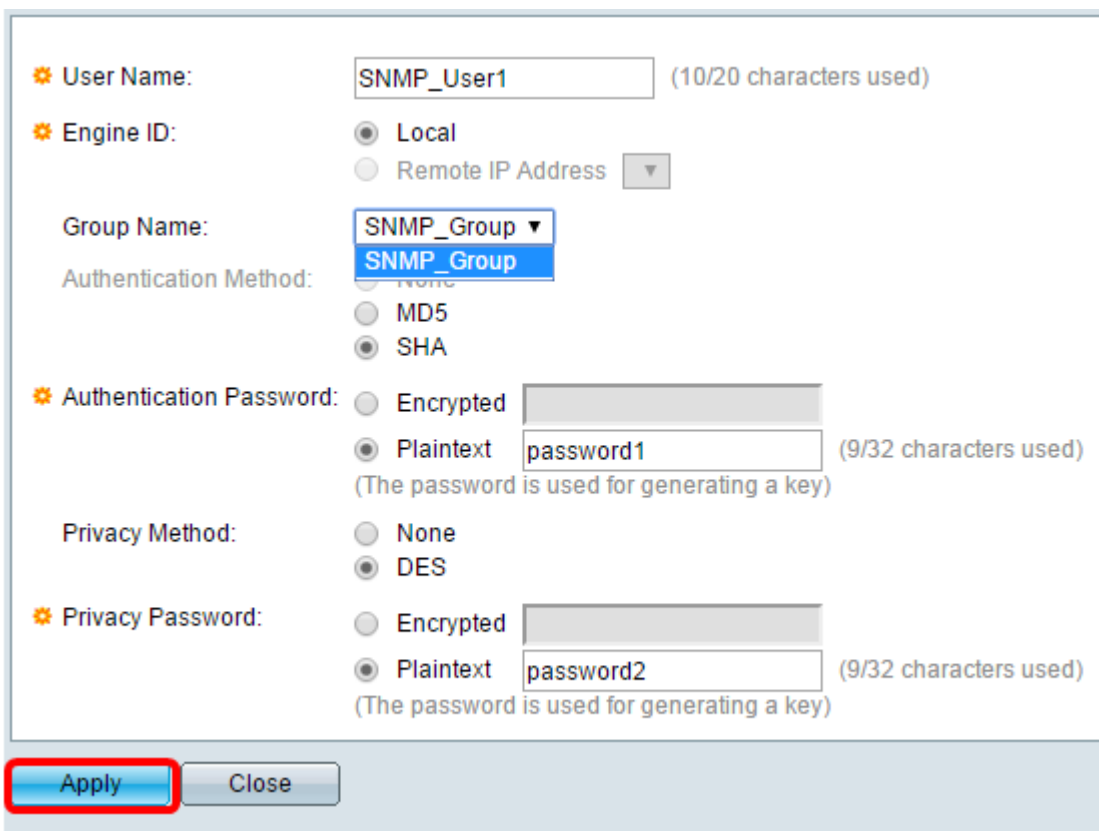

Passaggio 8. (Facoltativo) Fare clic su Salva.

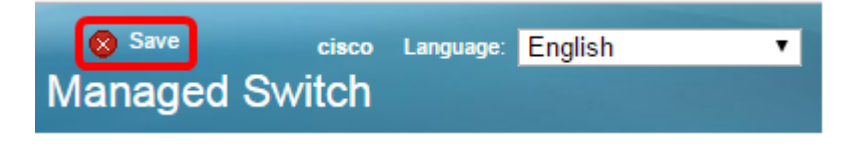

Le impostazioni utente SNMP dovrebbero essere state modificate.